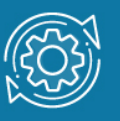

# Пример настройки доступа к коммутатору по SSL

Протокол HTTP не предусматривает шифрование и не обеспечивает безопасность передаваемых данных, поэтому для доступа к Web-интерфейсу управления коммутатора рекомендуется использовать безопасный протокол HTTPS. Для работы протокола HTTPS требуется установить на коммутаторе цифровой сертификат X.509.

Сертификат X.509 — это файл, в котором содержится открытый ключ, информация об организации, IP-адрес или доменное имя. Сертификат проверяет и подписывает закрытым ключом удостоверяющий центр (Certificate Authorities, CA). Для публичных сайтов важно, чтобы сертификат X.509 подписал один из доверенных удостоверяющих центров — Comodo, GeoTrust, Rapid SSL, Symantec. Помимо защиты соединения, цифровой сертификат, подписанный удостоверяющим центром, даёт гарантию, что сертификат не был подделан и подтверждает, что открытый ключ, содержащийся в сертификате, принадлежит владельцу сертификата.

Для доступа к коммутатору по SSL можно использовать самоподписанный сертификат X.509. Создать его можно с помощью инструмента OpenSSL в Linux.

#### Примечание

В дистрибутиве Linux Ubuntu 18.04 утилита OpenSSL установлена по умолчанию. В примере даны команды для версии OpenSSL 1.0.2n 7 Dec 2017. Для проверки версии введите команду:

\$ ssh -V

## Задача

Нужно обеспечить безопасный доступ к веб-интерфейсу коммутатора. Задача решается настройкой доступа к веб-интерфейсу коммутатора по протоколу HTTPS.

## Примечание к настройке

Рассматриваемый пример настройки подходит для следующих серий коммутаторов: DGS-1250, DGS-1510, DGS-1520, DGS-3130, DGS-3630, DXS-3610.

IP-адрес управления коммутатора: 10.90.90.90/8

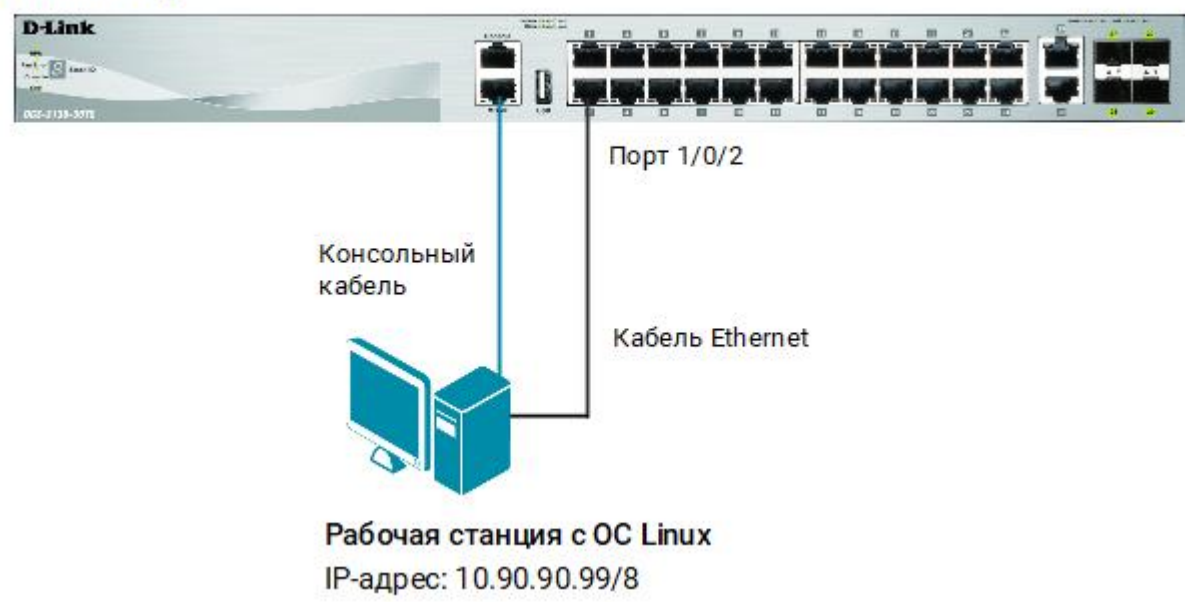

Рис. 1. Схема подключения

## Создание корневого сертификата удостоверяющего центра (root CA)

1. На рабочей станции запустите терминал и создайте 2048-битный закрытый ключ для удостоверяющего центра СА:

\$ openssl genrsa -out rootCA.key 2048

2. Сгенерируйте самоподписанный корневой сертификат СА:

\$ openssl req -x509 -new -key rootCA.key -days 365 -out rootCA.crt

Заполните поля, как показано на рисунке 2.

#### Описание опций:

-х509 - создает самоподписанный сертификат;

-new - запрашивает у пользователя информацию об организации и доменном имени;

- key указывает файл, из которого следует считать закрытый ключ;
- -days задает срок действия сертификата в днях. По умолчанию 30 дней;
- -out указывает имя файла для записи результатов выполнения команды

cath@cath-Aspire-5560:~\$ openssl reg -x509 -new -key rootCA.key -days 365 -out rootCA.crt You are about to be asked to enter information that will be incorporated into your certificate request. What you are about to enter is what is called a Distinguished Name or a DN.<br>There are quite a few fields but you can leave some blank<br>For some fields there will be a default value, If you enter '.', the field will be left blank. Country Name (2 letter code) [AU]:RU<br>State or Province Name (full name) [Some-State]:Russia Locality Name (eg, city) []:Moscow Drganization Name (eg, company) [Internet Widgits Pty Ltd]:D-Link<br>Organizational Unit Name (eg, section) []:CA<br>Common Name (e.g. server FQDN or YOUR name) []:Switch<br>Email Address []:mail@dlink.ru cath@cath-Aspire-5560:~\$

Рис. 2. Создание корневого сертификата СА

#### Примечание

В корневом сертификате rootCA.crt содержится открытый ключ и информация об удостоверяющем центре.

rootCA.kev дальнейшем Закрытым ключом  $\overline{B}$ будет подписан пользовательский сертификат, который нужно загрузить на коммутатор.

Посмотреть закрытый ключ rootCA. key можно командой в терминале:

\$ openssl rsa -check -in rootCA.key

Описание опций:

-in - указывает файл с закрытым ключом;

-check - проверяет целостность закрытого ключа RSA.

Закрытый ключ rootCA.key корневого сертификата СА следует держать в секрете. В случае компрометации ключа необходимо создать новый закрытый ключ и самоподписанный корневой сертификат СА, а также заново подписать ранее выданные пользовательские сертификаты.

Посмотреть содержимое корневого сертификата rootCA.crt можно командой в терминале:

\$ openssl x509 -text -in rootCA.crt

Описание опций:

-text - выводит сертификат для просмотра в текстовом виде;

-in - указывает файл сертификата

### Примечание

Если доступ к Web-интерфейсу коммутатора выполняется с рабочей станции Windows, установите корневой сертификат rootCA.crt в браузер:

Firefox: Настройки  $\rightarrow$  Сертификаты  $\rightarrow$  Просмотр сертификатов  $\rightarrow$  Центры сертификации - Импортировать

Chrome: Настройки → Настроить сертификаты → Доверенные корневые центры сертификации → Импорт

Internet Explorer: Свойство браузера  $\rightarrow$  Содержание  $\rightarrow$  Сертификаты  $\rightarrow$  Импорт

## Создание пользовательского сертификата

1. Создайте 2048-битный закрытый ключ для пользовательского сертификата:

\$ openssl genrsa -out switch.key 2048

2. Сгенерируйте запрос на подпись сертификата:

\$ openssl reg -new -key switch.key -out switch.csr

Заполните поля, как показано на рисунке 3.

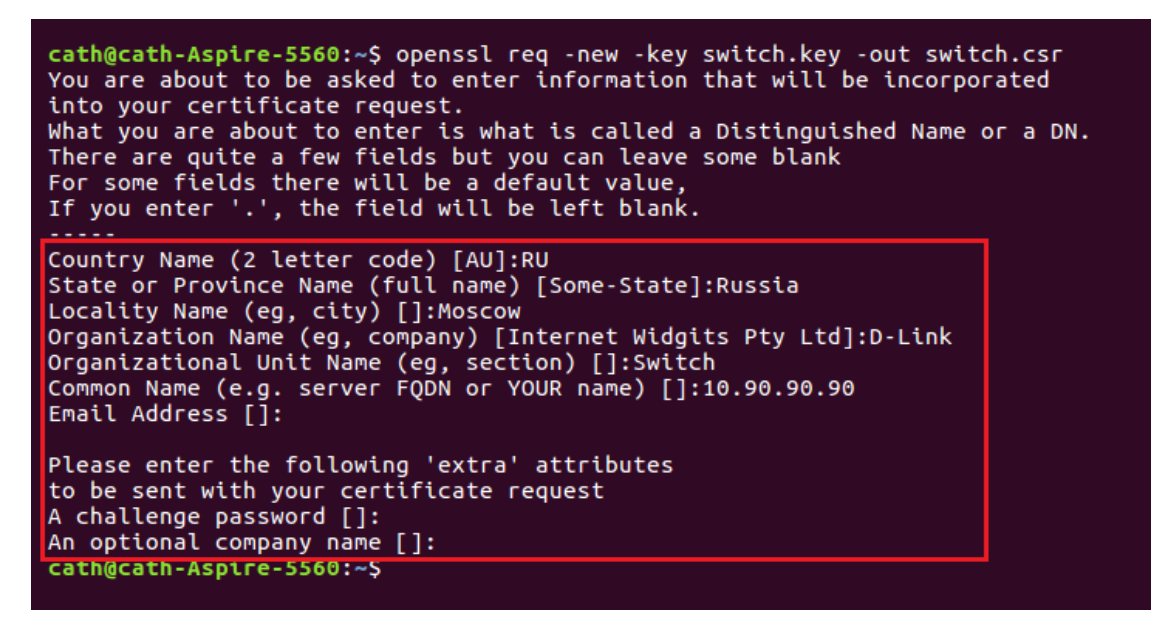

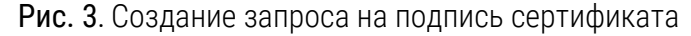

3. Подпишите запрос закрытым ключом rootCA, key корневого сертификата удостоверяющего центра (команда вводится в одну строку):

```
$ openssl x509 - req - in switch.csr - CA rootCA.crt - CAkey rootCA.key
-CAcreateserial -out switch.crt -days 365
```
#### Описание опций:

-req - ожидает заявку на сертификат; -in - указывает файл с запросом на подпись сертификата; -CA - указывает корневой сертификат СА; -CAkey - указывает закрытый ключ корневого сертификата СА; -CAcreateserial - создает файл с серийным номером сертификата; -out - указывает имя файла для записи результатов выполнения команды; -days - задает срок действия сертификата в днях. По умолчанию 30 дней.

4. Переименуйте файлы:

```
$ sudo mv rootCA.crt cacert.ca
$ sudo mv switch.crt cacert.crt
$ sudo mv switch.key cacert.prv
```
- 5. Переместите закрытый ключ и корневой сертификат CA в /etc/ss1/
	- \$ sudo mv rootCA.key /etc/ssl/private/
	- \$ sudo mv cacert.ca /etc/ssl/certs/

## Настройка TFTP-сервера в Linux

1. Переместите подписанный сертификат и закрытый ключ в рабочую директорию **TFTP-сервера:** 

```
$ sudo mv cacert.crt /var/lib/tftpboot/
$ sudo mv cacert.prv /var/lib/tftpboot/
$ sudo my cacert.ca /var/lib/tftpboot/
```
### Примечание

Подписанный сертификат и закрытый ключ загружается на коммутатор с помощью TFTP-сервера. При этом сервер TFTP должен находиться в той же IPподсети, что и коммутатор. В рабочую папку установленного на рабочей станции сервера TFTP необходимо поместить подписанный сертификат cacert.crt и закрытый ключ cacert.prv. По умолчанию TFTP-сервер в Linux не установлен. Проверить статус ТFTP-сервера можно командой: \$ sudo service tftpd-hpa status

2. Настройте на рабочей станции статический IP-адрес:

\$ sudo ifconfig enp0s3 10.90.90.99/8

## Настройка коммутатора

- 1. Запустите утилиту Minicom:
	- \$ sudo minicom
- 2. Создайте центр доверия с именем test:

Switch(config)# crypto pki trustpoint test

3. Импортируйте на коммутатор подписанные сертификаты cacert.ca, cacert.crt и закрытый ключ cacert.prv:

Switch(config)# crypto pki import test pem tftp: //10.90.90.99/cacert both

#### Примечание

Посмотреть настройки точек доверия на коммутаторе можно командой: show crypto pki trustpoints

4. Настройте политику службы SSL с именем ро:

Switch(config)# ssl-service-policy po

## Примечание

Посмотреть настройки политики службы SSL на коммутаторе можно командой: show ssl-service-policy

5. Включите протокол SSL:

Switch(config)# ip http secure-server ssl-service-policy po

### Примечание

При включении протокола SSL автоматически отключается доступ к Webинтерфейсу по протоколу HTTP.